Workflow guide

# Trimble R12 GNSS Receiver: Configuring the Receiver as an Internet Base for DJI Phantom 4 RTK

July 2020

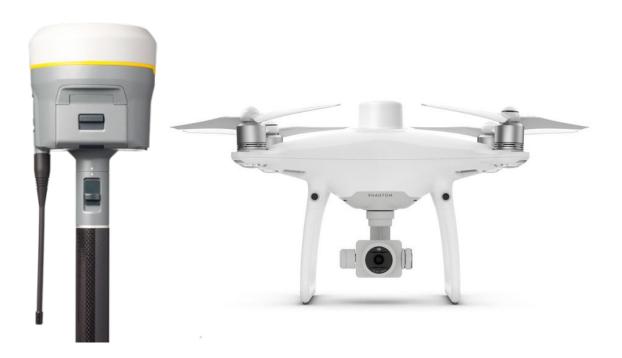

#### www.trimble.com

© 2020. Trimble Inc. All rights reserved. Trimble and the Globe & Triangle logo are trademarks of Trimble Inc., registered in the United States and in other countries. All other trademarks are the property of their respective owners.

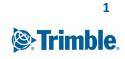

## Contents

| Configuring the R12 Receiver                                  | 3  |
|---------------------------------------------------------------|----|
| Accessing the R12 Web User Interface (WebUI)                  | 3  |
| Setting the position of the base station                      | 4  |
| Setting the Antenna Configuration                             | 4  |
| Setting NTRIP correction stream                               | 5  |
| Connecting the receiver to the Internet                       | 6  |
| Determining the IP address of the receiver                    | 7  |
| Optional: Setting up a DDNS Client to use a static IP address | 8  |
| Optional: Creating a new NTRIP-only user login                | 9  |
| Optional: Testing your NTRIP correction stream                |    |
| Configuring the DJI Phantom 4 RTK                             | 12 |
| Notes                                                         | 14 |
|                                                               |    |

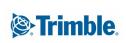

2

## **Configuring the R12 Receiver**

#### Accessing the R12 Web User Interface (WebUI)

 Turn on the receiver and connect to its Wi-Fi access point. The receiver Wi-Fi access point is named **Trimble GNSS xxxx**, xxxx being the last 4 digits of the receiver serial number. You won't require a password to connect.

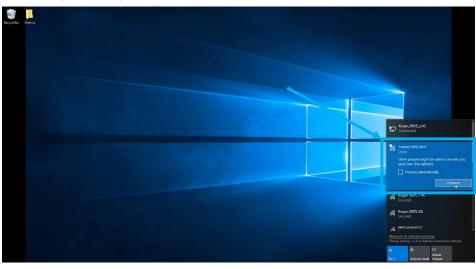

- Once you are connected to the Wi-Fi network, open a web browser and go to 192.168.142.1
- The Trimble GNSS WebUI splash screen displays; enter your User Name and Password. If you don't know the login for your receiver contact your local Trimble Distribution Partner.
- 4. Click **OK.**

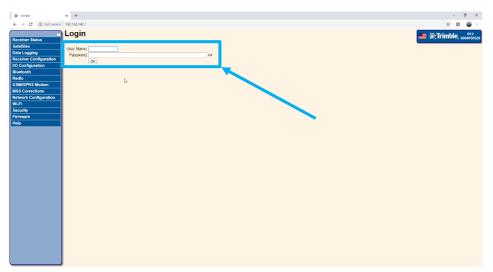

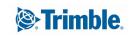

#### Setting the position of the base station

- Open Receiver Configuration > Reference Station from the left side menu.
- 2. Click **Here** to update the reference position to the current location.
- If you are setting the receiver over a known position, input the **Reference Latitude**, **Reference Longitude**, and **Reference Height**. Because you've already clicked Here you should only need to edit the decimal places.

| Trimble - 2020-05-22T00:10:41Z         | z x +                                              | - o ×               |
|----------------------------------------|----------------------------------------------------|---------------------|
| ← → C                                  | e   192.168.142.1                                  | x 🖪 😜 i             |
| Receiver Status                        |                                                    | <b>EXAMPLE</b> (12) |
| Satellites                             | CMR ID: 0                                          |                     |
| Data Logging<br>Receiver Configuration | RTCM 2x ID: 0                                      |                     |
| Summary                                | RTCM 3 x 10 to to to to to to to to to to to to to |                     |
| Reference Station                      | Station Code                                       |                     |
|                                        |                                                    |                     |
| Correction Controls<br>Position        | © Cartesian ® Geographical                         |                     |
| General                                | Reference Latitude: 37 1° 50 145.42457 1° ○ N. * S |                     |
| Application Files<br>Reset             | Reference Longitude: 145 * 5 30 95227 * 8 E 0 W    |                     |
| Default Language                       | Reference Height: 76.761 [m]                       |                     |
| I/O Configuration                      | Here Load Current Position                         |                     |
| Bluetooth<br>Radio                     |                                                    |                     |
| GSM/GPRS Modern                        | Position Averaging                                 |                     |
| MSS Corrections                        | Current Position:                                  |                     |
| Network Configuration                  | Lat 37' 50' 45 38999' S<br>Lon 145' 5' 30 94315' E |                     |
| Wi-Fi                                  | Higt 77.162 (m)                                    |                     |
| Security                               | Average Position:                                  |                     |
| Firmware                               | Time 1h 1m 19s<br>Lat 37° 50′ 4535706° S           |                     |
| Help                                   | Lon 145' 5'30 39361' E                             |                     |
|                                        | Hgt 77.041 [m]                                     |                     |
|                                        | Reset Average                                      |                     |
|                                        | Auto Average:                                      |                     |
|                                        | OK Cancel                                          |                     |
|                                        |                                                    |                     |
|                                        |                                                    |                     |
|                                        |                                                    |                     |
|                                        |                                                    |                     |
|                                        |                                                    |                     |
|                                        |                                                    |                     |
|                                        |                                                    |                     |
|                                        | J                                                  |                     |
|                                        |                                                    |                     |

4. Click OK.

#### **Setting the Antenna Configuration**

- 1. Open Receiver Configuration > Antenna.
- Define the Antenna Measurement Method you have used.
- 3. Define the **Antenna Height** you have measured.
- 4. Enable Apply Antenna Corrections to: RTCM V3.
- 5. Click OK.

| 🌾 Trimble - 2020-06-17723-50162                                                                                                    | x +                                                                                      | - <b>o</b> ×                           |
|----------------------------------------------------------------------------------------------------|------------------------------------------------------------------------------------------|----------------------------------------|
| ← → C A Not secure                                                                                                    | 192.168.142.1                                                                            | 야 ☆ 🔯 🥽 :                              |
| Receiver Status<br>Satellites<br>Data Logging<br>Receiver Configuration                                                                                                    | Antenna Configuration                                                                    | ************************************** |
|                                                                                                    | Parties in a deministration (void obus)                                                  |                                        |
| Anterna<br>Tracking<br>Correction Controls<br>Correction<br>Cenneal<br>Application Files<br>Reset<br>Default Language<br>Default Language<br>Default Language<br>Bluetooth<br>Radio<br>GSM/GPRS Modem<br>MSS Corrections | Andorras Mesoverentino Method () forem of enteres recyce *<br>Andorras Height [n] [1978] |                                        |
| network oomigaration                                                                                                    | OK Cancel                                                                                |                                        |
| Wi-Fi                                                                                                    |                                                                                          |                                        |
| Security<br>Firmware                                                                                                    |                                                                                          |                                        |
| Help                                                                                                    |                                                                                          |                                        |
|                                                                                                    |                                                                                          |                                        |

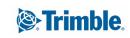

#### Setting NTRIP correction stream

- Open I/O Configuration > Port Summary from the left side menu.
- Select NTRIP Caster 1 from the list; the Port Configuration screen displays.

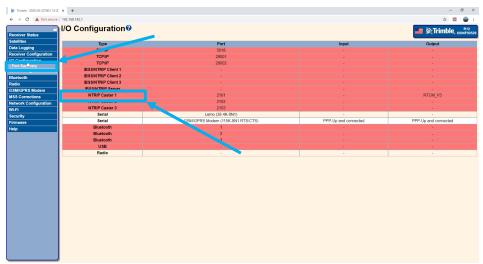

- 3. Select Enable.
- 4. Leave the **Port** as the default 2101.
- 5. Optionally, enter an **Identifier.**
- 6. Optionally, enter the **Country.**
- Enter the Mount Point. This is required and should be something that easily identifies the receiver and correction, for example, RTCM\_31.
- 8. In the **RTCM** section select **Enable** from the dropdown.
- 9. In the **RTCM** section select **Version: 3.x** from the dropdown.
- 10. Click OK.

| Inimble - 2020-06-17123-57-102                                                                                                    | × +                                                                                                    |  | - 0 ×               |
|----------------------------------------------------------------------------------------------------|----------------------------------------------------------------------------------------------------|--|---------------------|
| ← → C 🔺 Not secure                                                                                                    | 192.162.142.1                                                                                                    |  | 🖈 🔝 🗑 E             |
| Receiver Status<br>Satellites                                                                                                    |                                                                                                    |  | Trimble, 6004F00529 |
| Data Loging<br>Receiver Configuration<br>IVD Configuration<br>Part Configuration<br>Part Configuration<br>Readio<br>Biotecoch<br>Readio<br>CallwCirrRE Modern<br>MESS Corrections<br>Metawork Configuration<br>Wi-Fi<br>Reswork Configuration<br>Wi-Fi<br>Reswork Configuration<br>Nu-Fi<br>Reswork Configuration<br>Readio<br>Security<br>Firmware<br>Reip | NTipCoster  Sector 2012  Sector 2012  Sector 201  Sector 201  Sector |  |                     |
|                                                                                                    | RTCM<br>(Bendwich line:<br>(Bendwich line:<br>OmniSTAR:<br>Dala for finite, Guider •<br>GK [Guide]                                                                                                    |  |                     |

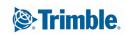

#### **Connecting the receiver to the Internet**

- 1. Insert a SIM card into the receiver. The SIM card must support a public IP address. See <u>Notes.</u>
- 2. Open GSM/GPRS Modem > Configuration.

| Summary     Summary       Section 2     Modern Rover State: On<br>Modern Net:     0100000000000000000000000000000000000 | Trimble - 2020-05-22100.12.00 ← → C ▲ Not security                                                                                                    |                                                                                                    | - 0<br>* 🖪 🖷         |
|----------------------------------------------------------------------------------------------------|----------------------------------------------------------------------------------------------------|----------------------------------------------------------------------------------------------------|----------------------|
| Nate Loging         Modem RVer         Static On           Modem RVer         1010000000000000000000000000000000000     | Receiver Status                                                                                                    |                                                                                                    | E (2);Trimble, 6004F |
|                                                                                                    | Neemen suuus<br>Dati Looging<br>Receivar Configuration<br>US Configuration<br>Bioletooth<br>Bioletooth<br>Castiguration<br>Castiguration<br>Castiguration<br>Castiguration<br>Status<br>Castiguration<br>Status<br>Castiguration<br>Castiguration<br>Status<br>Castiguration<br>Castiguration<br>Casti | Modern MRE:         0150000000430           Kando Band:         005500000430           Kando Band:         055000000430           Kando Band:         0550000000000000000000000000000000000 |                      |
|                                                                                                    |                                                                                                    |                                                                                                    |                      |
|                                                                                                    |                                                                                                    |                                                                                                    |                      |

3. Select Change GPRS Service.

| Inmble - 2020-05-22100-12:042  | (x +                              | -          | σ×                |
|--------------------------------|-----------------------------------|------------|-------------------|
| ← → C ▲ Not secure             | 192.163.142.1                     | \$         | 🖽 i 🧓 🗄           |
| Receiver Status                | Configuration®                    | 💴 🛞 Trimbl | R12<br>6004F00529 |
| Satellites<br>Data Logging     | PPP: Up and connected             |            |                   |
| Receiver Configuration         | Change GFRS Service: N            |            |                   |
| Bluetooth                      | CD: T                             |            |                   |
| Radio                          | GPRS Usor Name:                   |            |                   |
| GSM/GPRS Modem                 | or Ro Fabilition                  |            |                   |
| Summary<br>Configuration       | Verify GPRS Password Auto Restart |            |                   |
| MSS Corrections                | Autor reesant Se Selatur Toute:   |            |                   |
| Network Configuration<br>WI-FI | Connect Disconnect Sava Cancel    |            |                   |
| WI-FI<br>Security              | Reset Modern                      |            |                   |
| Firmware                       | Hosel Nutsen                      |            |                   |
| Help                           |                                   |            |                   |
|                                |                                   |            |                   |
|                                |                                   |            |                   |
|                                |                                   |            |                   |
|                                |                                   |            |                   |
|                                |                                   |            |                   |
|                                |                                   |            |                   |
|                                |                                   |            |                   |
|                                |                                   |            |                   |
|                                |                                   |            |                   |
|                                |                                   |            |                   |
|                                |                                   |            |                   |
|                                |                                   |            |                   |
|                                |                                   |            |                   |
|                                |                                   |            |                   |
|                                |                                   |            |                   |
|                                |                                   |            |                   |
|                                | -                                 |            |                   |

- 4. Select Country: Australia
- 5. Select **Provider:** Telstra
- 6. Select Plan: Next G
- 7. Define Access Point Name: telstra.extranet
- 8. Define **CID:** 1
- 9. Leave GPRS User Name:
- 10. Leave GPRS Password:
- 11. Enable Auto Restart
- 12. Enable Use as default route
- 13. Click Save.

**Note:** The configuration here differs for each country. This example is prepared for the Telstra network in Australia.

| Trimble - 2020-05-22100.12.282 × +   |                                             | - 0                   |
|--------------------------------------|---------------------------------------------|-----------------------|
| ← → C ▲ Not secure   192.168.142.1   |                                             | 야 숲 🔟 🧓               |
| Configurati                          | on@                                         | Jan Strimble, 6004F00 |
| Satellites PPP: Up and connecte      | a                                           |                       |
| Data Logging                         |                                             |                       |
| Receiver Configuration Country:      | Australia   Provider: Telstra  Plan: Next G |                       |
| I/O Configuration Access Point Name: | teistra.extranet                            |                       |
| Bluetooth CID:                       | 1                                           |                       |
| adio GPRS User Name:                 |                                             |                       |
| SM/GPRS Modem GPRS Password          | Ø                                           |                       |
| Summary<br>Configuration             | ()<br>()                                    |                       |
| Auto Restart                         | ×                                           |                       |
| Use as delauit foute.                |                                             |                       |
| etwork Configuration<br>/i-Fi        | we Cancel                                   |                       |
|                                      |                                             |                       |
| ecurity Reset Modem                  |                                             |                       |
| elp                                  |                                             |                       |
| rielp                                |                                             |                       |
|                                      |                                             |                       |
|                                      |                                             |                       |
|                                      |                                             |                       |
|                                      |                                             |                       |
|                                      |                                             |                       |
|                                      |                                             |                       |
|                                      |                                             |                       |
|                                      |                                             |                       |
|                                      |                                             |                       |
|                                      |                                             |                       |
|                                      |                                             |                       |
|                                      |                                             |                       |
|                                      |                                             |                       |
|                                      |                                             |                       |
|                                      |                                             |                       |
|                                      |                                             |                       |
|                                      |                                             |                       |
|                                      |                                             |                       |
|                                      |                                             |                       |
|                                      |                                             |                       |
|                                      |                                             |                       |

### Determining the IP address of the receiver

- 1. Open Network Configuration > Summary.
- 2. The **PPP Remote Address** is the IP address you need to use to connect to for NTRIP corrections.

**Note:** On the Telstra network, if you have an IP address that is in the 10.xx.xx.x range it indicates that you're still on the Telstra private network. You must restart the receiver to trigger connection with a WAN IP address.

The PPP Remote Address is dynamic and will change with each connection to the network.

| Trimble - 2020-05-22700 12:53                                                                                                    | 37 x +                                                                                                    |            | -       | σ×                |
|----------------------------------------------------------------------------------------------------|----------------------------------------------------------------------------------------------------|------------|---------|-------------------|
| ← → C ▲ Not secur                                                                                                    | re   192.168.142.1                                                                                                    |            | 아 ☆ 🗄   | 1 😜 E             |
| Receiver Status<br>Data Logging<br>Receiver Configuration<br>UO Configuration<br>Bluetooth<br>Radio<br>GSM/CPRS Modem<br>MSS Corrections                                                                                                    | Network Configuration<br>DNS Address<br>Secondary DNS Address 104 148 70<br>Secondary DNS Address 104 130 164<br>(117) Severe how the second address<br>NAT<br>Second 30(5344 mills Middlem) Up and connected 120 157 33.9<br>120 157 33.9 | <b>—</b> % | Trimble | R12<br>6004F00529 |
| Provide a second second | D                                                                                                    |            |         |                   |

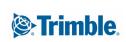

- Open Network Configuration > PPP to check the settings are correct.
- 4. **Port:** Serial 3 (GSM/GPRS Modem)
- 5. Enable Auto Restart
- 6. Enable Use as default route
- 7. Access Point Name: telstra.extranet
- 8. **CID**: 1
- 9. User Name:
- 10. Password:
- 11. Click Save

| eceiver Status                         | PPP Configura             | ation                       |          | 💻 🔅 Trimble, 👦 |
|----------------------------------------|---------------------------|-----------------------------|----------|----------------|
| atellites                              | Port:                     | Serial 3 (GSM/GPRS Modam) • |          |                |
| lata Logging                           |                           | Up and connected            |          |                |
| eceiver Configuration                  | Auto Restart:             | Ø                           |          |                |
| D Configuration                        | Use as default route:     | *                           |          |                |
| uetooth                                |                           |                             |          |                |
| idio                                   | Use Trimble APN Database: |                             |          |                |
| SM/GPRS Modem                          |                           | TELSTRA.EXTRANET            | <b>I</b> |                |
| SS Corrections<br>stwork Configuration |                           |                             |          |                |
| stwork Configuration<br>Summary        | User Name:                |                             |          |                |
| PP                                     | Password:                 | 0                           |          |                |
|                                        |                           |                             |          |                |
| -Mail Clier                            | Verify Password:          | 0                           |          |                |
| -Mail Aleri                            | Show advanced settings:   | 8                           |          |                |
| Proxy                                  | Save Connect Disconnect G | a Back To Defaulte Concel   |          |                |
| FTP<br>NTP                             |                           |                             |          |                |
| DDNS Client                            |                           |                             |          |                |
| Zeroconf/UPnP                          |                           |                             |          |                |
| /i-Fi                                  |                           |                             |          |                |
| ecurity                                |                           |                             |          |                |
| irmware<br>elp                         |                           |                             |          |                |
| cip                                    |                           |                             |          |                |
|                                        |                           |                             |          |                |
|                                        |                           |                             |          |                |
|                                        | 1 ·                       |                             |          |                |
|                                        |                           |                             |          |                |
|                                        |                           |                             |          |                |
|                                        |                           |                             |          |                |
|                                        |                           |                             |          |                |
|                                        |                           |                             |          |                |
|                                        |                           |                             |          |                |

#### **Optional: Setting up a DDNS Client to use a static IP address**

A DDNS Client is a service that allows you to forward a dynamic IP address through a DDNS server so that you have a static IP address for you to access. This is beneficial if you're using NTRIP over WAN often; it means you won't need to keep checking the PPP Remote Address in the WebUI, or update the configuration on the drone. Many Trimble receivers have DDNS providers embedded as part of the firmware. You'll see the list of options under the Server ID.

- 1. Open Network Configuration > DDNS Client.
- 2. Select Enable.
- 3. Select the Server ID.
- 4. Fill out the required fields for your selected **Server ID.**
- 5. Click **OK**

| ← → C ▲ Not secure                                                                                   | 192.168.142.1             |                   |   |  |  | er 🔆 🚮         |
|----------------------------------------------------------------------------------------------------|---------------------------|-------------------|---|--|--|----------------|
| 9                                                                                                    | DDNS Config               | uration 0         |   |  |  |                |
| eceiver Status                                                                                       |                           | Juration          |   |  |  | 📰 🛞 Trimble, 🚥 |
| itellites                                                                                            |                           |                   |   |  |  |                |
| ta Logging                                                                                           | Last Update Time: N       |                   |   |  |  |                |
| ceiver Configuration                                                                                 |                           | bod               |   |  |  |                |
| Configuration                                                                                        |                           |                   |   |  |  |                |
| Jetooth                                                                                              |                           | o-ip.com 👻        |   |  |  |                |
| dio                                                                                                  |                           | mbledemo.ddns.net |   |  |  |                |
| M/GPRS Modem                                                                                         | User Name:                | @trimble.com      |   |  |  |                |
| SS Corrections                                                                                       | Password:                 |                   | 0 |  |  |                |
| twork Configuration                                                                                  | Verify Password:          |                   | 0 |  |  |                |
| iummary                                                                                              | Forced Update Period: 2   |                   |   |  |  |                |
|                                                                                                    | r orces opdate Period. [2 | , pays            |   |  |  |                |
| Routing Table                                                                                        | OK Cancel                 |                   |   |  |  |                |
| P Filtering<br>-Mail Client                                                                          |                           |                   |   |  |  |                |
| E-Mail Alerts                                                                                        |                           |                   |   |  |  |                |
|                                                                                                    |                           |                   |   |  |  |                |
|                                                                                                    |                           |                   |   |  |  |                |
|                                                                                                    |                           |                   |   |  |  |                |
| TP                                                                                                   |                           |                   |   |  |  |                |
| Proxy<br>FTP<br>DDNS Client                                                                          |                           |                   |   |  |  |                |
| FTP<br>DDNS Client                                                                                   |                           |                   |   |  |  |                |
| FTP<br>DDNS Client                                                                                   |                           |                   |   |  |  |                |
| FTP<br>DDNS Client<br>fi-Fi<br>ecurity                                                               |                           |                   |   |  |  |                |
| TP<br>DDNS Client<br>I-Fi<br>ecurity<br>rmware                                                       |                           |                   |   |  |  |                |
| I-FI<br>i-Fi<br>ecurity<br>rmware<br>ogrammatic Interface                                            |                           |                   |   |  |  |                |
| TP<br>DDS Client<br>L-Fi<br>scurity<br>mware<br>ogrammatic Interface<br>VFD/FLUI                     |                           |                   |   |  |  |                |
| TP IDNS Client                                                                                       |                           |                   |   |  |  |                |
| TP IDNS Client                                                                                       |                           |                   |   |  |  |                |
| DDNS Client<br>JODNS Client<br>I-Fi<br>scurity<br>rmware<br>ogrammatic Interface<br>//FD/FLUI<br>elp |                           |                   |   |  |  |                |
| DDNS Client<br>DDNS Client<br>I-Fi<br>I-Curity<br>rmware<br>ogrammatic Interface<br>N/FD/FLUI<br>Ip  |                           |                   |   |  |  |                |
| DDNS Client<br>JODNS Client<br>I-Fi<br>scurity<br>rmware<br>ogrammatic Interface<br>//FD/FLUI<br>elp |                           |                   |   |  |  |                |
| DDNS Client<br>JODNS Client<br>I-Fi<br>scurity<br>rmware<br>ogrammatic Interface<br>//FD/FLUI<br>elp |                           |                   |   |  |  |                |
| PTP DON'S Glient                                                                                     |                           |                   |   |  |  |                |
| FTP                                                                                                  |                           |                   |   |  |  |                |
| FTP<br>DDNS Client<br>A-Fi<br>ecurity<br>immware<br>rogrammatic Interface<br>I/VFD/FLUI<br>elp       |                           |                   |   |  |  |                |
| PTP DON'S Glient                                                                                     |                           |                   |   |  |  |                |

#### **Optional: Creating a new NTRIP-only user login**

To make it easier to access the NTRIP correction stream in the field you may want to create a login to the receiver that only allows NTRIP corrections, and is a lot easier to type in and configure on the drone.

- 1. Open Security > configuration.
- 2. Define a User Name.
- 3. Define a **Password.**
- 4. Enable NtripCaster.
- 5. Select Add User.

| Trimble - 2020-05-22700.14:12                                                                                                    | 7 × +                                                                                                    | - 0 ×                 |
|----------------------------------------------------------------------------------------------------|----------------------------------------------------------------------------------------------------|-----------------------|
| ← → C ▲ Not secur                                                                                                    |                                                                                                    | 아 ☆ 🔝 🌍 🗄             |
| Receiver Status<br>Satellites                                                                                                    | Security Configuration®                                                                                                    | Entrimble, 6004F00529 |
| Data Logging<br>Receiver Configuration<br>VO Configuration                                                                                                    | Logn P Adtress Range (non-edmin) (aug P )<br>(K)                                                                                                    |                       |
| Bluetooth<br>Radio                                                                                                    | Delete?         User Name Receiver Config File Download File Delete         Edit User NTripCaster           admin         2         2         2                                                                                                    |                       |
| GMUORE Modem<br>Mis Concections<br>Network Configuration<br>WirFi<br>Becarity<br>Becarity<br>Becarity<br>Compared Participation<br>Compared Participation<br>Compare | Add User Add User Add |                       |

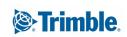

 You can now see your new login listed in the Security> Summary page.

| 🖗 Trimble - 2020-05-22700.14.3                                                        | x x +                                                                                       | - 0 >                  |
|---------------------------------------------------------------------------------------|---------------------------------------------------------------------------------------------|------------------------|
| ← → C 🔺 Not secur                                                                     | I 192.168.142.1                                                                             | er 😒 🔝 🥃               |
| Receiver Status                                                                       | Security Summary@                                                                           | E : Trimble, 6004F0053 |
| Satellites<br>Data Logging<br>Receiver Configuration<br>VO Configuration<br>Bluetooth | Security Enabled<br>Current User admin<br>Login IP Address Range (ron-damk ny IP<br>Lag Out |                        |
| Radio<br>GSM/GPRS Modem                                                               | User Name Receiver Config File Download File Delete Edit User NTripCaster                   |                        |
| MSS Corrections<br>Network Configuration<br>Wi-Fi                                     | Intro III                                                                                   |                        |
| Summary                                                                               |                                                                                             |                        |
| Change Password<br>Firmware<br>Help                                                   |                                                                                             |                        |
|                                                                                       |                                                                                             |                        |
|                                                                                       |                                                                                             |                        |
|                                                                                       |                                                                                             |                        |
|                                                                                       | J                                                                                           |                        |

#### **Optional: Testing your NTRIP correction stream**

Before heading out in the field you might want to test your new NTRIP correction stream. There are some pieces of software that allow you to do this quite quickly. Lefebure NTRIP Client in one option, it can be downloaded <u>here</u>

- 1. Open NTRIPClient.
- 2. In the NTRIP Stream row click Edit.

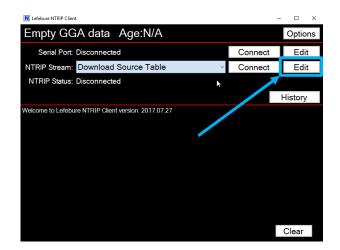

- 3. Address: This will either be your PPP Remote Address, or your DDNS domain.
- 4. **Port:** 2101
- 5. Username: your defined username
- 6. Password: your defined password
- 7. Change the Your location setting to Use a Manual Location
- 8. Latitude / Longitude:
- 9. Click **OK.**

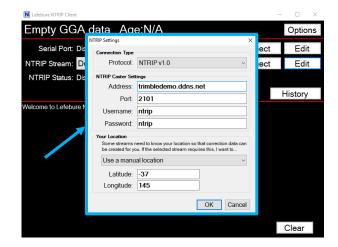

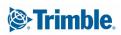

- 10. Select **Download Source Table** from the **NTRIP Stream** dropdown if it isn't already selected.
- 11. Click Connect.

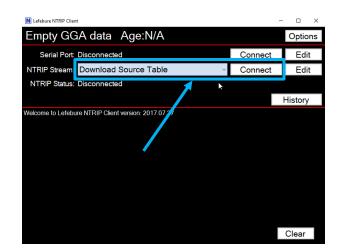

| N Lefebure NTRIP Client                                                                                                    | -          | - 🗆 X   |
|----------------------------------------------------------------------------------------------------|------------|---------|
| Empty GGA data Age:N/A                                                                                                    |            | Options |
| Serial Port: Disconnected                                                                                                    | Connect    | Edit    |
| NTRIP Stream RTCM_31                                                                                                    | Disconnect |         |
| NTRIP Status: Connected, 966 bytes ceived.                                                                                                    |            |         |
|                                                                                                    |            | History |
| Welcome to Lefebure NTRIP Client version: 2017.07.27<br>10.15.24 AM - NTRIP Sottings Saved<br>10.15.24 AM - NTRIP Client is attempting to connect.<br>10.15.28 AM - NTRIP Client is attempting to connect.<br>10.15.37 AM - NTRIP Client is attempting to connect.<br>10.15.38 AM - NTRIP Client is connected, Wating for Data.<br>10.15.39 AM - NTRIP Client is receiving data. |            |         |
|                                                                                                    |            | Clear   |

- 12. You should now have the Mount Point **RTCM\_31** in the **NTRIP Stream** dropdown.
- Select RTCM\_31 from the dropdown and click Connect. You should connect to the NTRIP stream and start receiving a correction stream.

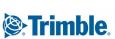

## **Configuring the DJI Phantom 4 RTK**

- 1. Make sure your DJI controller can access the Internet. This can either be through a SIM card in the controller, or through a Wi-Fi hotspot.
- 2. Open the DJI GS RTK app.
- 3. Click Fly.

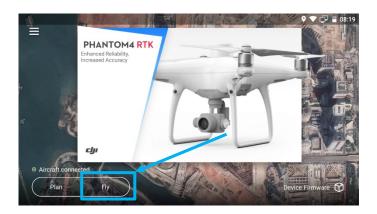

4. Click the Settings menu ••• from the top ribbon.

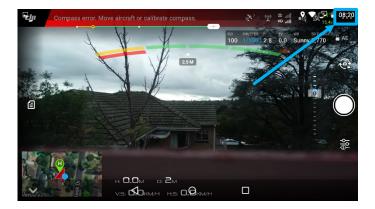

- 5. Select RTK menu.
- 6. Switch on the Aircraft RTK positioning.

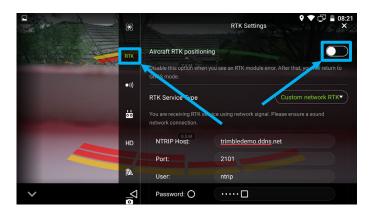

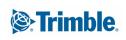

- 1. **NTRIP Host:** This is either the PPP Remote Address, or your DDNS domain.
- 2. Port: 2101
- 3. User: ntrip
- 4. Password: ntrip
- 5. Mountpoint: RTCM\_31
- 6. Click Connect.

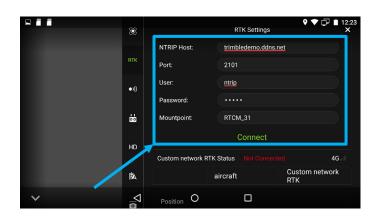

7. The **Custom Network RTK Status** should show **Connection Success**.

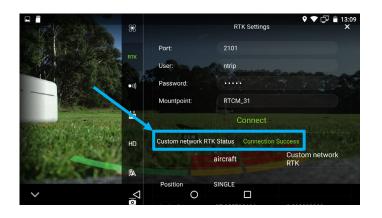

You're now ready to fly with the RTK corrections from your Trimble R12 GNSS receiver—Happy Flying!

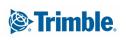

## Notes

Although this document refers to the Trimble R12 GNSS receiver throughout, the workflow described is also suitable for the Trimble R10-2 and R10 GNSS receivers.

In researching cellular network provider requirements for this document, the links below were used. These are specific to the Telstra network in Australia, but they may be of some benefit as a starting point for discussing the same requirements in other regions.

https://support.netcommwireless.com/sites/default/files/Telstra-SIM-Card-Data-Codes-v1.0.pdf

https://support.netcommwireless.com/sites/default/files/Accessing-a-device-behind-a-router-on-Telstra-Mobile-Broadband-v1.0.pdf

If you require more information about configuring your Trimble R12 GNSS receiver for this workflow in your region, contact your local Trimble Distribution Partner.

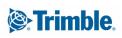